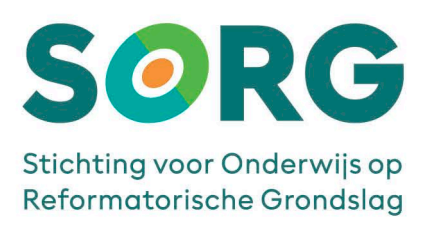

# **SNELSTARTGIDS** MICROSOFT MFA – HARDWARE TOKEN

# Aan de slag met MICROSOFT MFA – HARDWARE TOKEN Versie 2.1 – juni 2023

## Inhoudsopgave

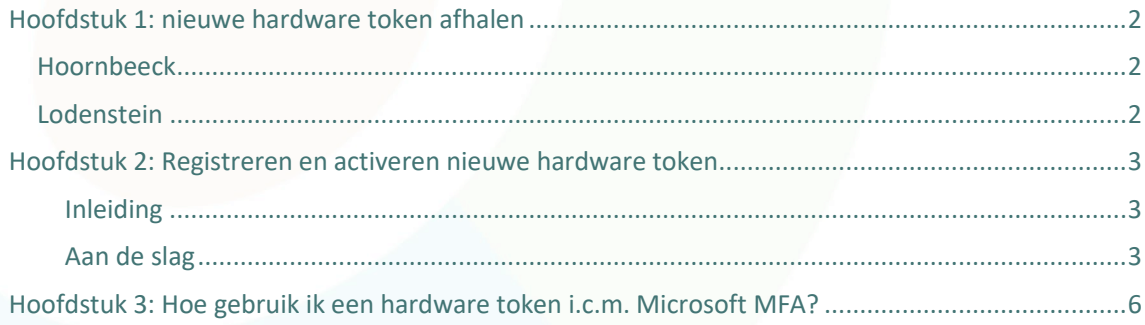

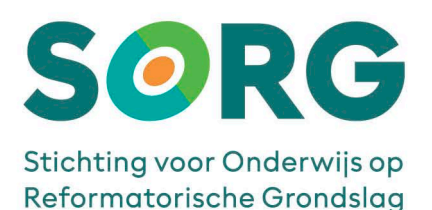

## <span id="page-1-0"></span>HOOFDSTUK 1: NIEUWE HARDWARE TOKEN AFHALEN

Als je nog geen hardware token hebt ontvangen dan haal je die op de volgende plaatsen af:

#### <span id="page-1-1"></span>**HOORNBEECK**

Een receptie op een Hoornbeeck locatie.

#### <span id="page-1-2"></span>**LODENSTEIN**

Ga naar de locatiesecretaresse van jouw locatie. Zij verstrekt de hardware tokens.

Heb je de nieuwe hardware token in bezit en wil je deze activeren lees dan verder bi[j Hoofdstuk 2:](#page-2-0)  [Registreren en activeren nieuwe hardware token.](#page-2-0)

Let op! De oude token die kun je inleveren waar je de nieuwe token afhaalt. ICT verzorgt een verantwoorde afvoer van de niet meer te gebruiken tokens.

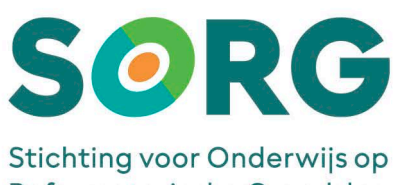

Reformatorische Grondslag

### <span id="page-2-0"></span>HOOFDSTUK 2: REGISTREREN EN ACTIVEREN NIEUWE HARDWARE TOKEN

#### <span id="page-2-1"></span>Inleiding

Lees eerst dit hoofdstuk volledig door voordat je de gevraagde acties gaat uitvoeren. Open na het doorlezen deze [link](https://sorg.nl/hardwaretoken) om de hardware token te registreren en te activeren.

Let op! In verschillende schermafdrukken hierna wordt voorbeeldinformatie (gedeeltelijk) weergegeven. De werkelijke informatie wijkt af en is persoonsgebonden. Denk bijv. aan jouw account, de gegevens van de door jouw afgehaalde MFA-token, de response (OTP) die de nieuwe hardware token geeft). Deze informatie komt verderop in dit document aan de orde.

#### <span id="page-2-2"></span>Aan de slag

Volg na het aanklikken van de link de aanwijzingen op het scherm op. Het volgende venster komt naar voren:

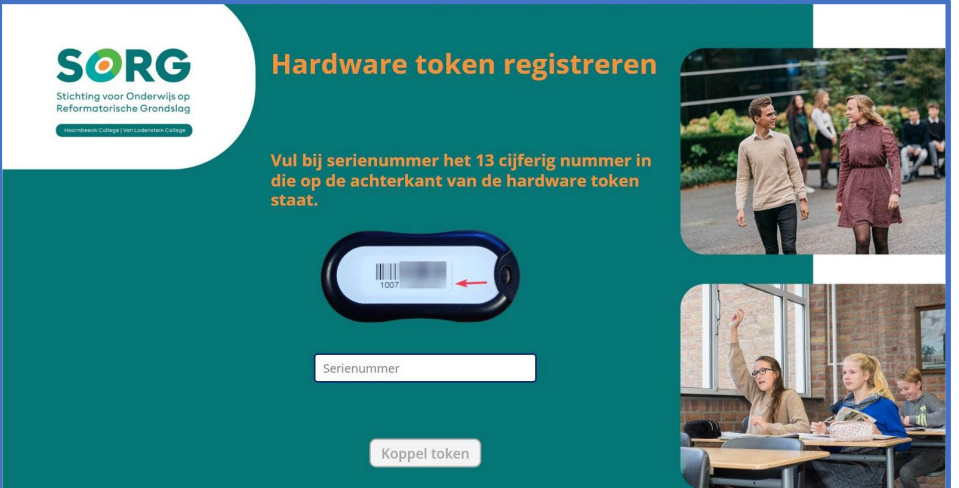

Zoals je in het voorbeeld kunt zien staat er een cijferreeks op de achterzijde van de hardware token. Dit is het serienummer.

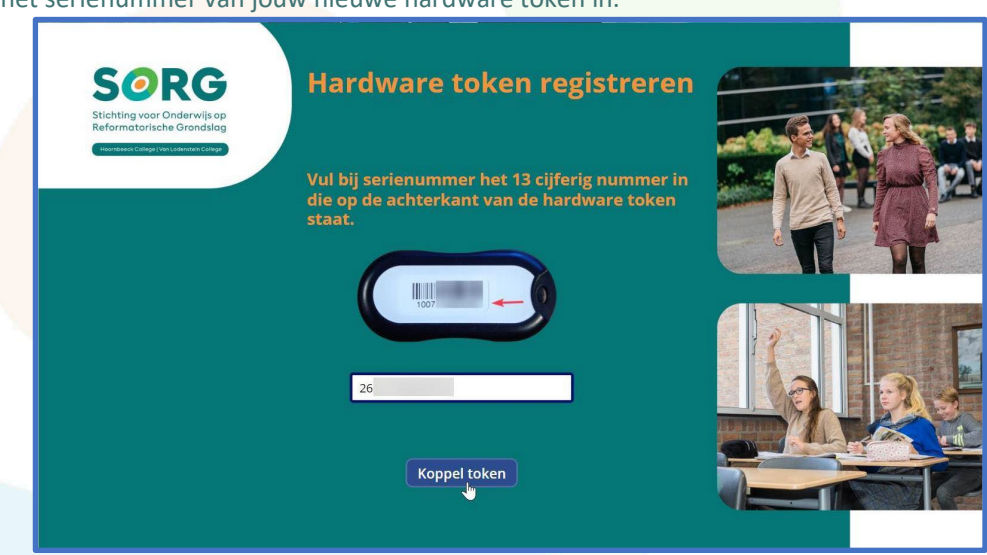

Vul het serienummer van jouw nieuwe hardware token in.

Klik op de knop '*Koppel token*'.

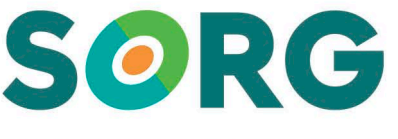

#### Stichting voor Onderwijs op Reformatorische Grondslag

Let op! Als de knop niet aanklikbaar is dan is óf het nummer te klein en niet volledig overgenomen óf het ingegeven nummer is te lang.

Nadat je op de knop '*Koppel token*' hebt geklikt komt het volgende venster naar voren:

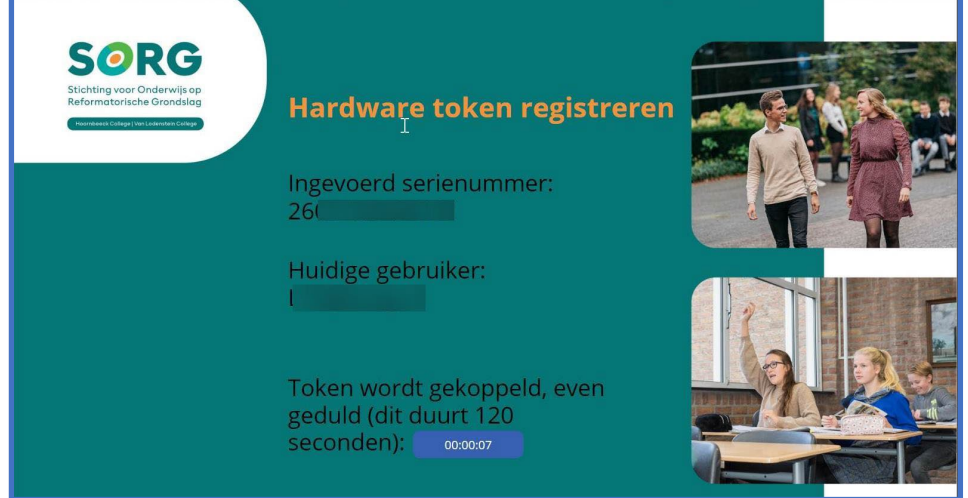

De token wordt nu gekoppeld aan jouw schoolaccount. Wacht af totdat het volgende venster verschijnt. De wachttijd duurt 2 minuten.

Ter controle van het activeren van jouw nieuwe hardware token, wordt gevraagd om dit te bevestigen met een OTP-code (One Time Password-code).

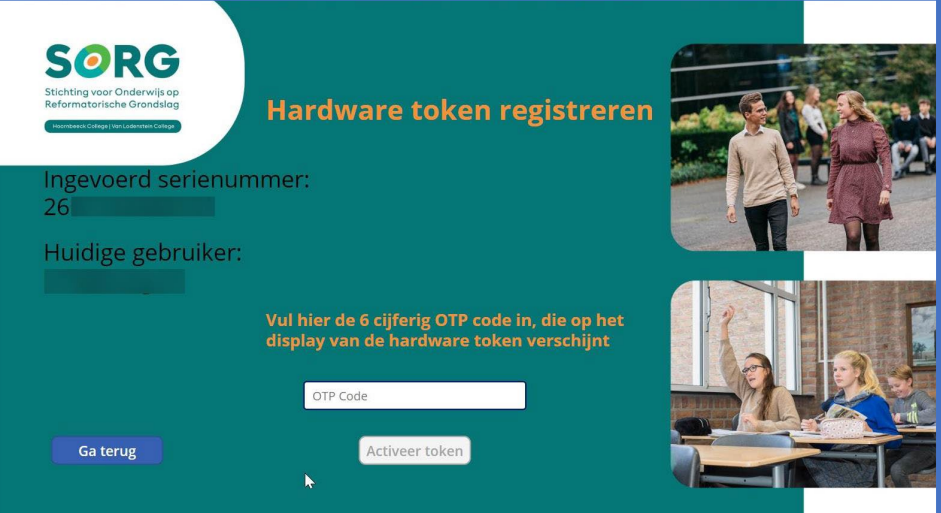

De OTP-code verkrijg je door op knop, zie rode pijl, aan de voorzijde van de hardware token te drukken. Neem deze OTP-code over.

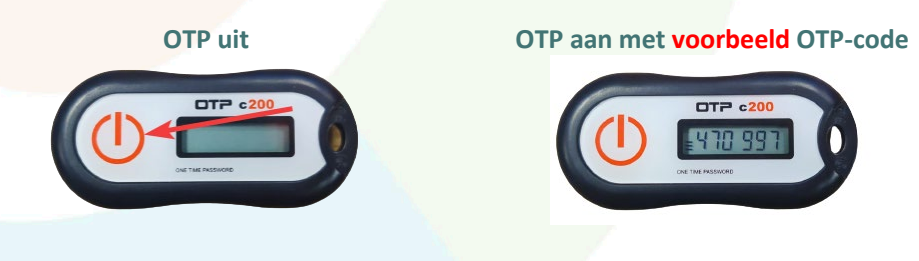

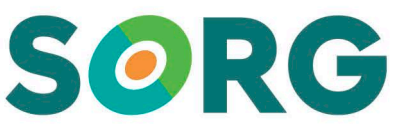

#### Stichting voor Onderwijs op Reformatorische Grondslag

Na het volledig invullen van de OTP-code verandert de knop '*Activeer token*' van grijs in blauw. Klik op de knop '*Activeer token*'. Zie volgende afbeelding.

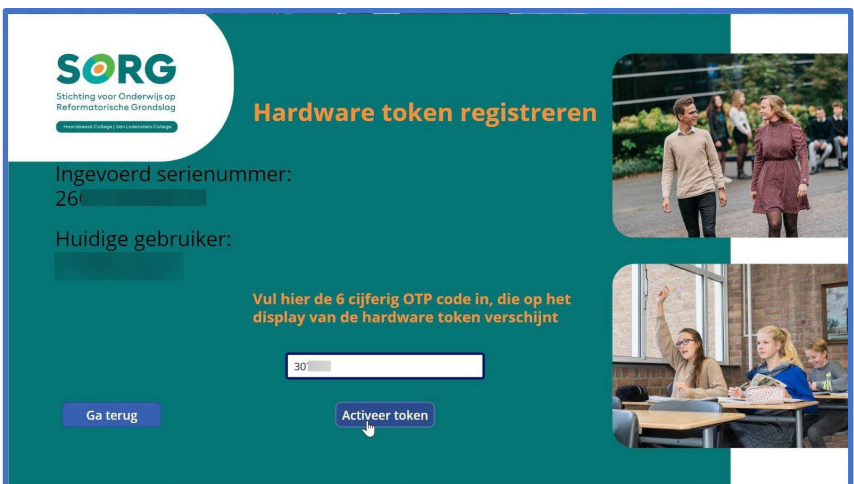

#### Op de achtergrond vindt een controle plaats. Dit duurt 30 seconden.

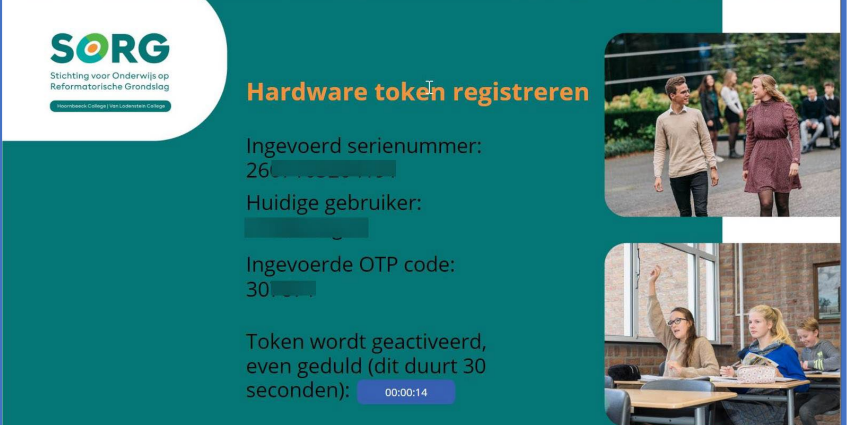

Wanneer het koppelen gelukt en het proces afgerond is komt onderstaande mededeling:

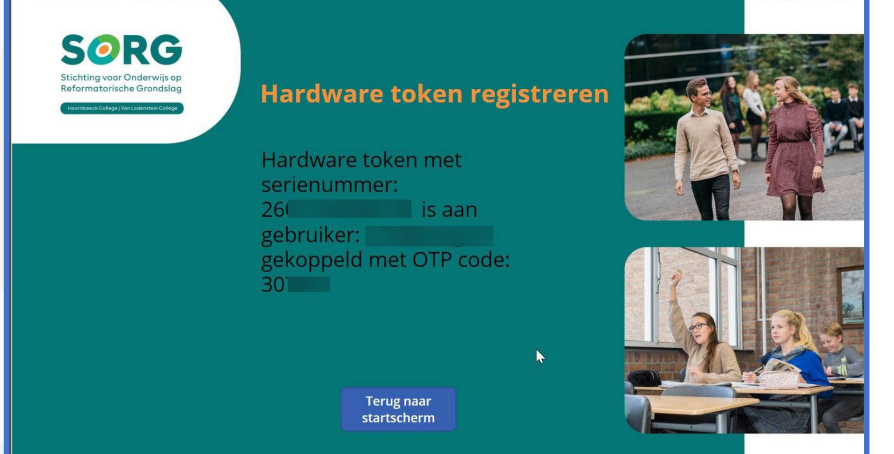

Je bent klaar met het activeren van de nieuwe MFA-hardware token. Klik op de knop '*Terug naar startscherm*'. Je mag de browser of pagina eventueel ook afsluiten.

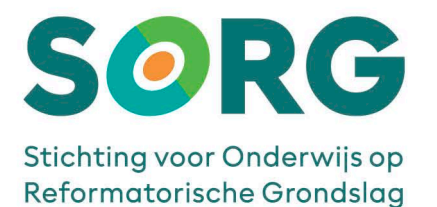

# <span id="page-5-0"></span>HOOFDSTUK 3: HOE GEBRUIK IK EEN HARDWARE TOKEN I.C.M. MICROSOFT MFA?

1. Bij het inloggen op Office 365, SIS of Magister zal je als eerste de bekende inlogpagina te zien krijgen. Voer hier je gebruikersnaam (e-mailadres) en wachtwoord in van school en klik op de knop '*Aanmelden*'.

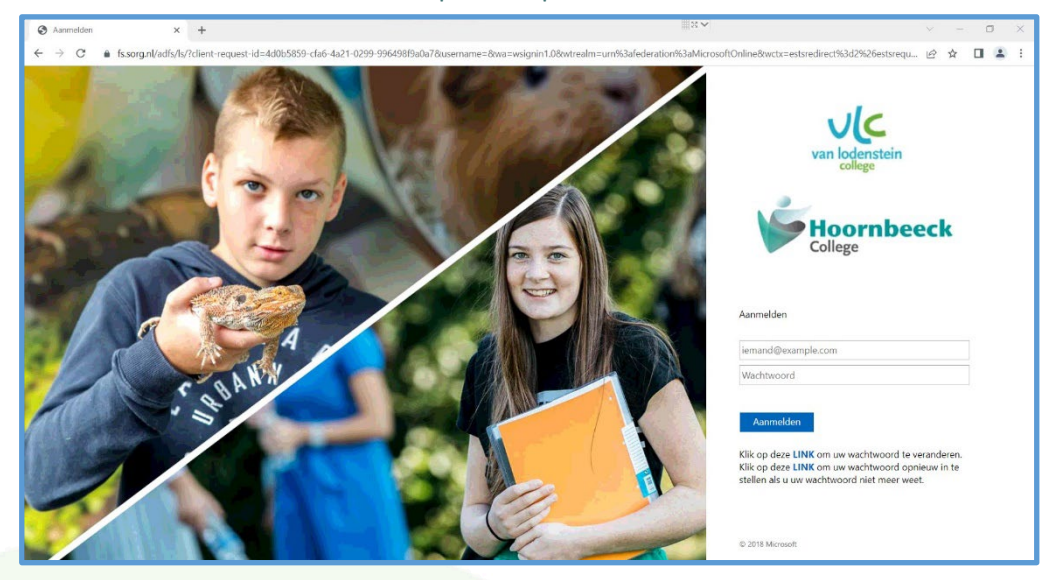

2. Hierna zal het Microsoft MFA scherm tevoorschijn komen:

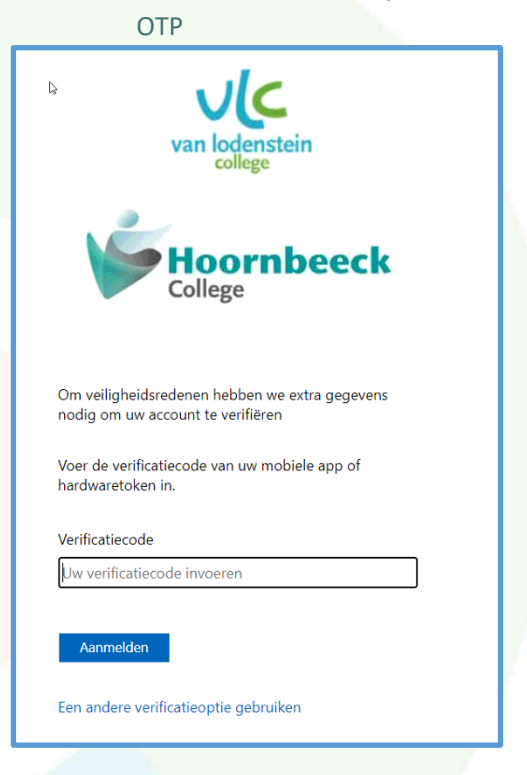

3. Neem de nieuwe hardware token erbij en druk op de '*Aan-knop*' (zie pagina 4). Neem de OTP-code over en klik op '*Aanmelden*'. Je hebt hier 1 minuut de tijd voor. Na het klikken op de knop '*Aanmelden*' logt het systeem in op de applicatie die je gestart hebt.